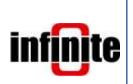

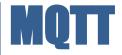

# Connecting to the AWS, Amazon Web Services

Vers. 1.1 - Jul 2021

## 1. Introduction

All of Infinite's devices that support the MQTT protocol, are capable to connect to any local or remote MQTT Broker. Amazon Web Services is a subsidiary of Amazon providing on-demand cloud computing platforms and APIs to individuals, companies, and governments, on a metered pay-as-you-go basis.

This document is a brief how-to guide for all device communications between Infinite's devices and the AWS which supports MQTT connectivity.

### 2. AWS Console

After creating an AWS account, navigate to the AWS Management Console page and click Connect an IoT device.

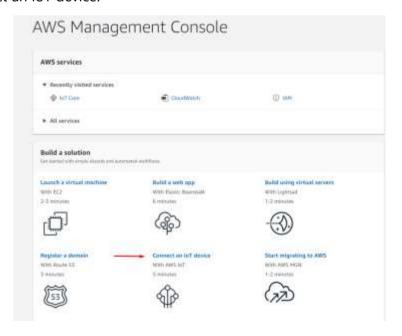

Open the Manage tab and click Things.

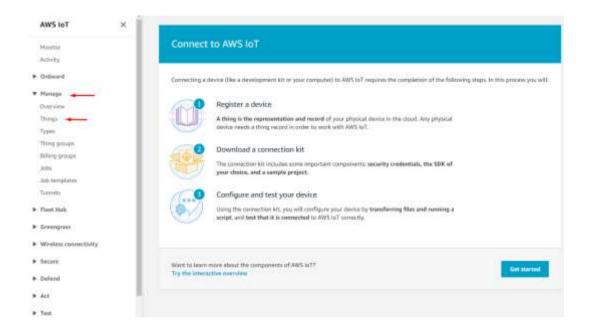

### Click Create things.

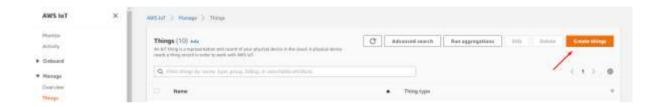

### Create a single thing.

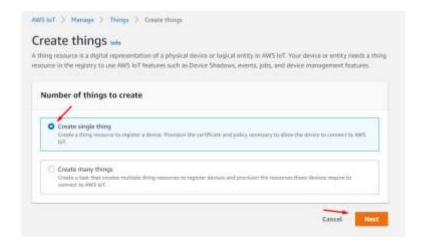

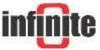

Give the Thing a name.

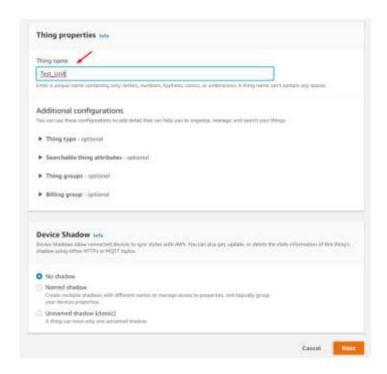

Auto-generate a new certificate. (AWS requires TLS communications)

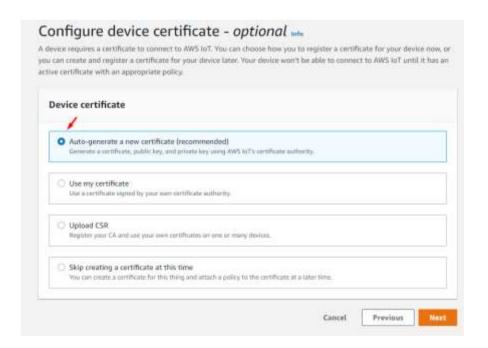

Create a policy to attach to the certificate.

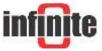

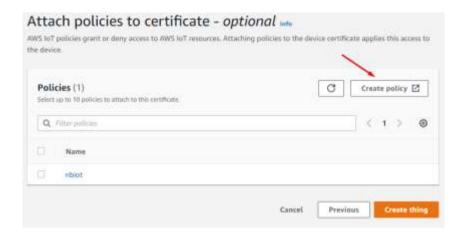

Name the policy and click advanced mode to define the types of actions that can be performed by our device.

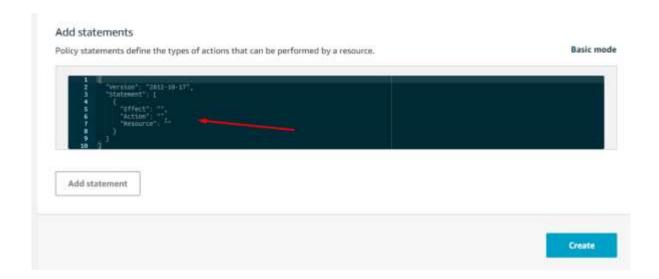

Delete the pre-existing statements and paste the following ones.

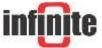

This policy is for testing purposes (it allows all communications to and from the device) and should be adjusted for your requirements.

Click refresh and choose the policy you just created and click Create thing.

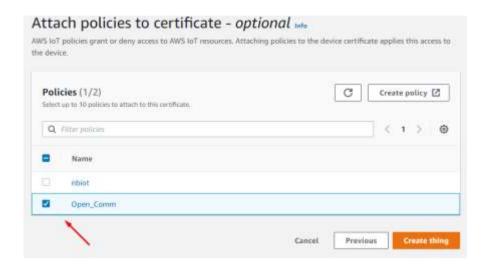

In the windows that pops up you can download the certificates that were created.

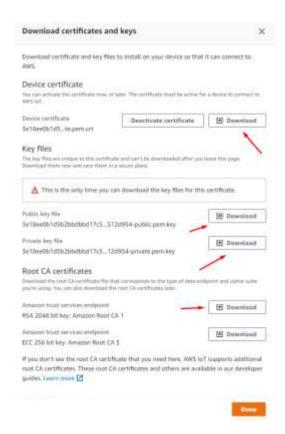

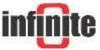

# 3. Device Configuration with WA Manager

In the Edit Device window in WA Manager, tick the Use SSL box.

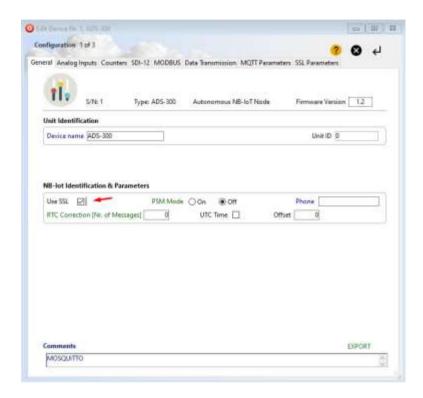

Next, we configure the MQTT parameters.

Although AWS supports MQTT connectivity, it is not a pure MQTT Broker and so it has some limitations regarding its MQTT parameters.

For the Broker IP, the Device data endpoint must be used that can be found in the AWS IoT Settings tab.

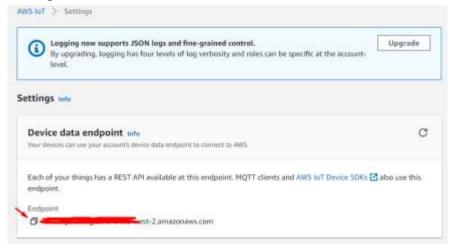

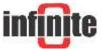

For the Client ID, the ARN (Amazon Resource Name) must be used that can be found in the Things tab.

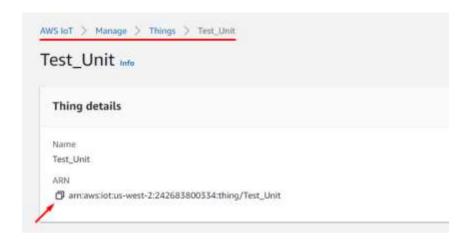

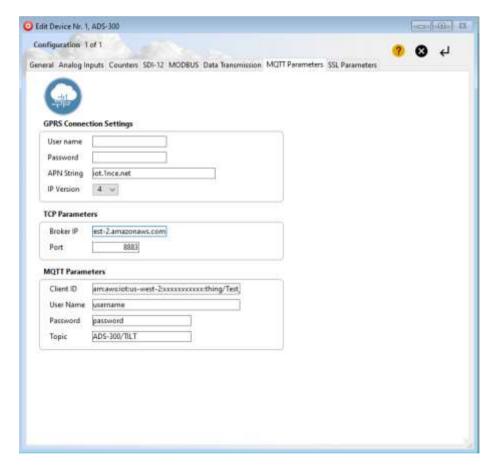

Lastly, in the SSL Parameters tab, we copy and paste the three files needed for the TLS communication: Server Certificate (CA), Device Certificate and Device Private Key.

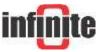

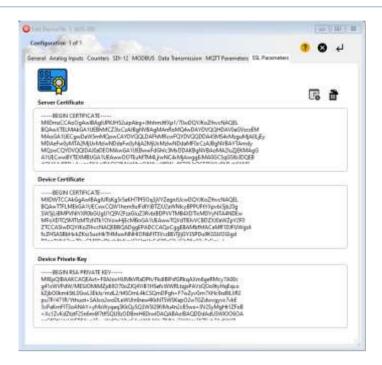

The Server Certificate is the Amazon trust services that you previously downloaded, the Device Certificate is the file you downloaded and the Device Private Key is the private key file. These files should be first opened with Notepad++ and their contents should be copy and pasted in the above tab. All files must be PEM formatted.

#### 4. Load Certificates via Terminal

Alternatively, the certificates can also be loaded via a terminal program of your choice. This example uses Tera Term.

The serial port settings are shown in the image below.

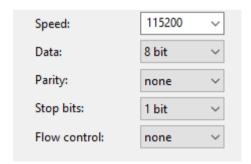

The commands for sending each of the certificates are shown in the table below.

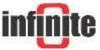

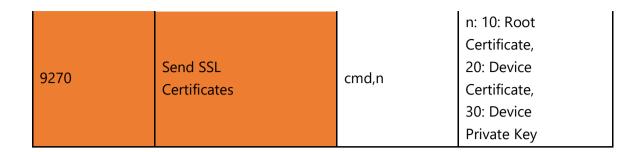

So, for sending the Root Certificate we should enter the command 9270,10 in the terminal.

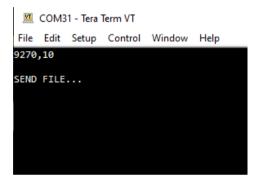

Then, send the appropriate file.

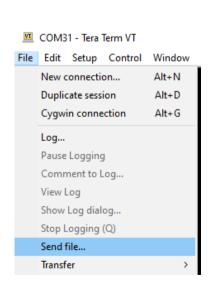

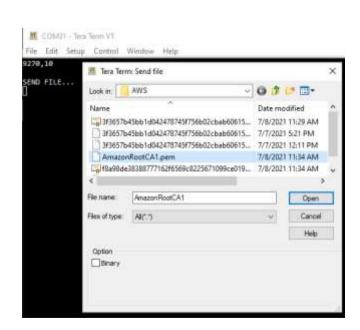

And enter the special character \*. This is achieved by pressing Ctrl+8.

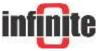

```
COM31 - Tera Term VT
File Edit Setup Control Window Help
9270,10
SEND FILE...
 ----BEGIN CERTIFICATE----
MIIDQTCCAimgAwIBAgITBmyfz5m/jAo54vB4ikPmljZbyjANBgkqhkiG9w0BAQsF
ADA5MQswCQYDVQQGEwJVUzEPMA0GA1UEChMGQW1hem9uMRkwFwYDVQQDExBBbWF6
b24gUm9vdCBDQSAxMB4XDTE1MDUyNjAwMDAwMFoXDTM4MDExNzAwMDAwMFowOTEL
MAKGA1UEBhMCVVMxDzANBgNVBAoTBKFtYXpvbjEZMBcGA1UEAxMQQW1hem9uIFJv
b3QgQ0EgMTCCASIwDQYJKoZIhvcNAQEBBQADggEPADCCAQoCggEBALJ4gHHKeNXj
ca9HgFB0fW7Y14h29Jlo91ghYPl0hAEvrAIthtOgQ3pOsqTQNroBvo3bSMgHFzZM
906II8c+6zf1tRn4SWiw3te5djgdYZ6k/oI2peVKVuRF4fn9tBb6dNqcmzU5L/qw
IFAGbHrQgLKm+a/sRxmPUDgH3KKHOVj4utWp+UhnMJbulHheb4mjUcAwhmahRWa6
VOujw5H5SNz/0egwLX0tdHA114gk957EWW67c4cX8jJGKLhD+rcdqsq08p8kDi1L
93FcXmn/6pUCyziKrlA4b9v7LWIbxcceVOF34GfID5yHI9Y/QCB/IIDEgEw+OyQm
jgSubJrIqg@CAwEAAaNCMEAwDwYDVR@TAQH/BAUwAwEB/zAOBgNVHQ8BAf8EBAMC
AYYwHQYDVR0OBBYEFIQYzIU07LwMlJQuCFmcx7IQTgoIMA0GCSqGSIb3DQEBCwUA
A4IBAQCY8jdaQZChGsV2USggNiMOruYou6r4lK5IpDB/G/wkjUu0yKGX9rbxenDI
U5PMCCjjmCXPI6T53iHTfIUJrU6adTrCC2qJeHZERxhlbI1Bjjt/msv0tadQ1wUs
N+gDS63pYaACbvXy8MWy7Vu33PqUXHeeE6V/Uq2V8viT096LXFvKWlJbYK8U90vv
o/ufQJVtMVT8QtPHRh8jrdkPSHCa2XV4cdFyQzR1bldZwgJcJmApzyMZFo6IQ6XU
5MsI+yMRQ+hDKXJioaldXgjUkK642M4UwtBV8ob2xJNDd2ZhwLnoQdeXeGADbkpy
qXRfboQnoZsG4q5WTP468SQvvG5
  ---END CERTIFICATE--
*COMMAND PROCESSED OK
```

The device will answer with the message COMMAND PROCESSED OK if the configuration was successful.

Do the same for the other two certificates with their respective commands.

Your device can now securely connect to the AWS and send your encrypted telemetry data safely.

#### **Disclaimer:**

AWS, Amazon Web services is registered trademark of Amazon.com Inc, USA. All products and software mentioned in this document for educational and demonstration purposes.

Revision: 1.2

© 2021, Infinite Informatics Ltd

#### Infinite Informatics, Ltd

1, Valaoritou Street GR-54626 Thessaloniki, Greece Phone: +30-2310-553545

E: info@indinf.gr W: www.infinite.com.gr

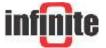